# **RWD** 響應式網頁設計**(Responsive Web Design)**

RWD 響應式網頁設計又稱為回應式網站設計,是指:

●網站能跨平台使用,自動偵測使用者上網的裝置尺寸

▲ 新計工同登幕的大小而自動調整網頁圖文內容,給使用者最佳瀏覽書面

6 使用者可以使用單一網址,以更輕鬆的方式分享及連結到您的內容

4無需維護多個內容相同的網頁,減少維護處理時間

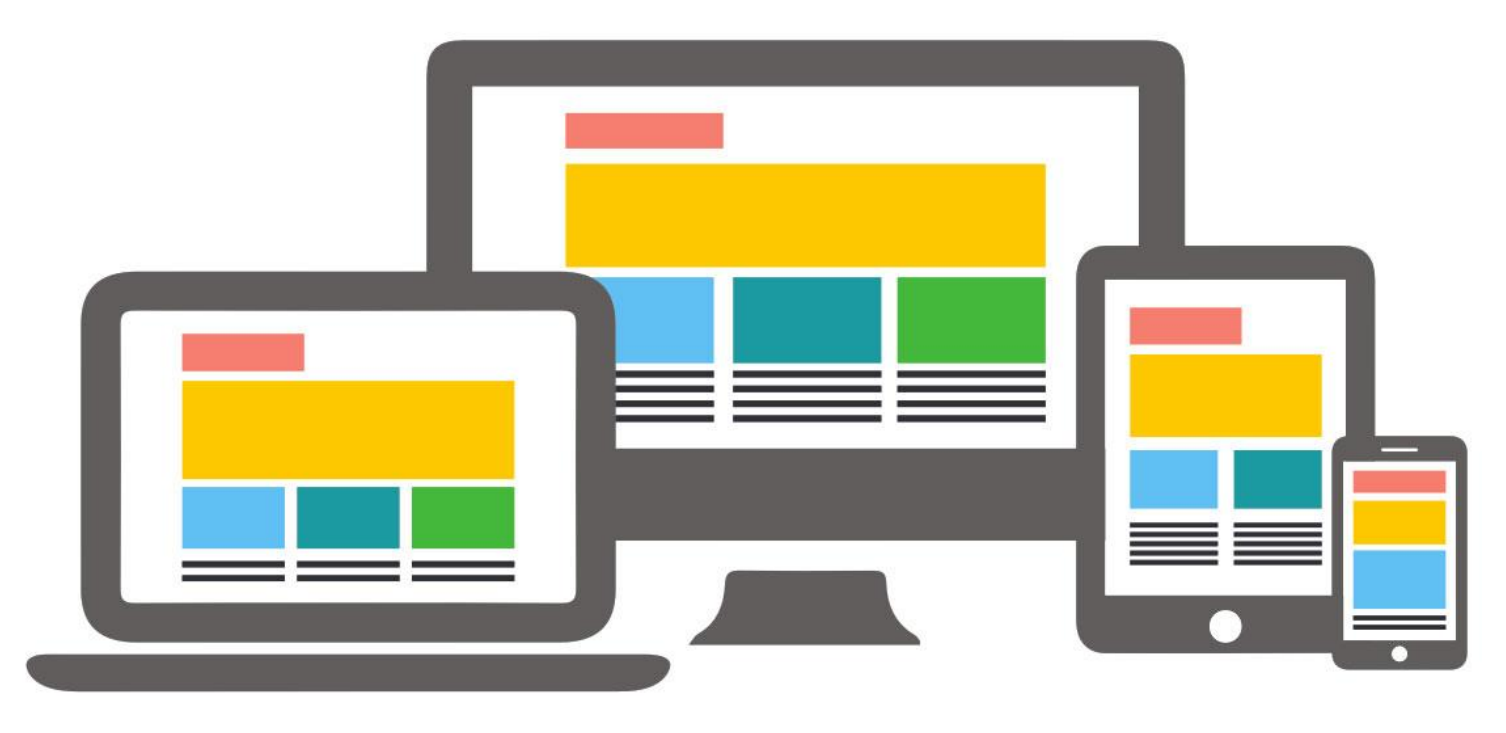

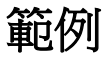

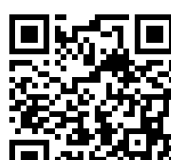

賴騏濬老師數位教學 **1999年 1999年 - 高夏天大学** 仙徠山莊

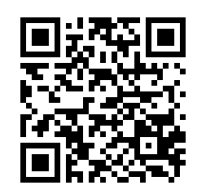

http://chichuntec.strikingly.com/ **http://xianlei2015.strikingly.com/** 

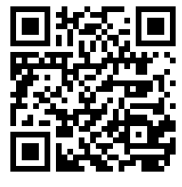

三畝庭果園 麻豆文旦 三畝庭文旦 有機文旦 http://sunmoonfarm-and-shop.strikingly.com/

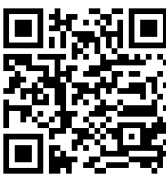

湘益水果園 http://shiangyi1311.strikingly.com/

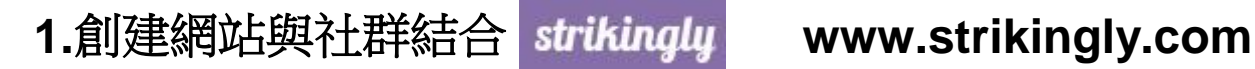

# 看看大家在 Strikingly 上創建的精彩網站吧

我們的使命是讓每個人創建一極棒的網站。 Strikingly成就了成千上萬的企業、想法及個人檔案,那您又會建立什麼呢?

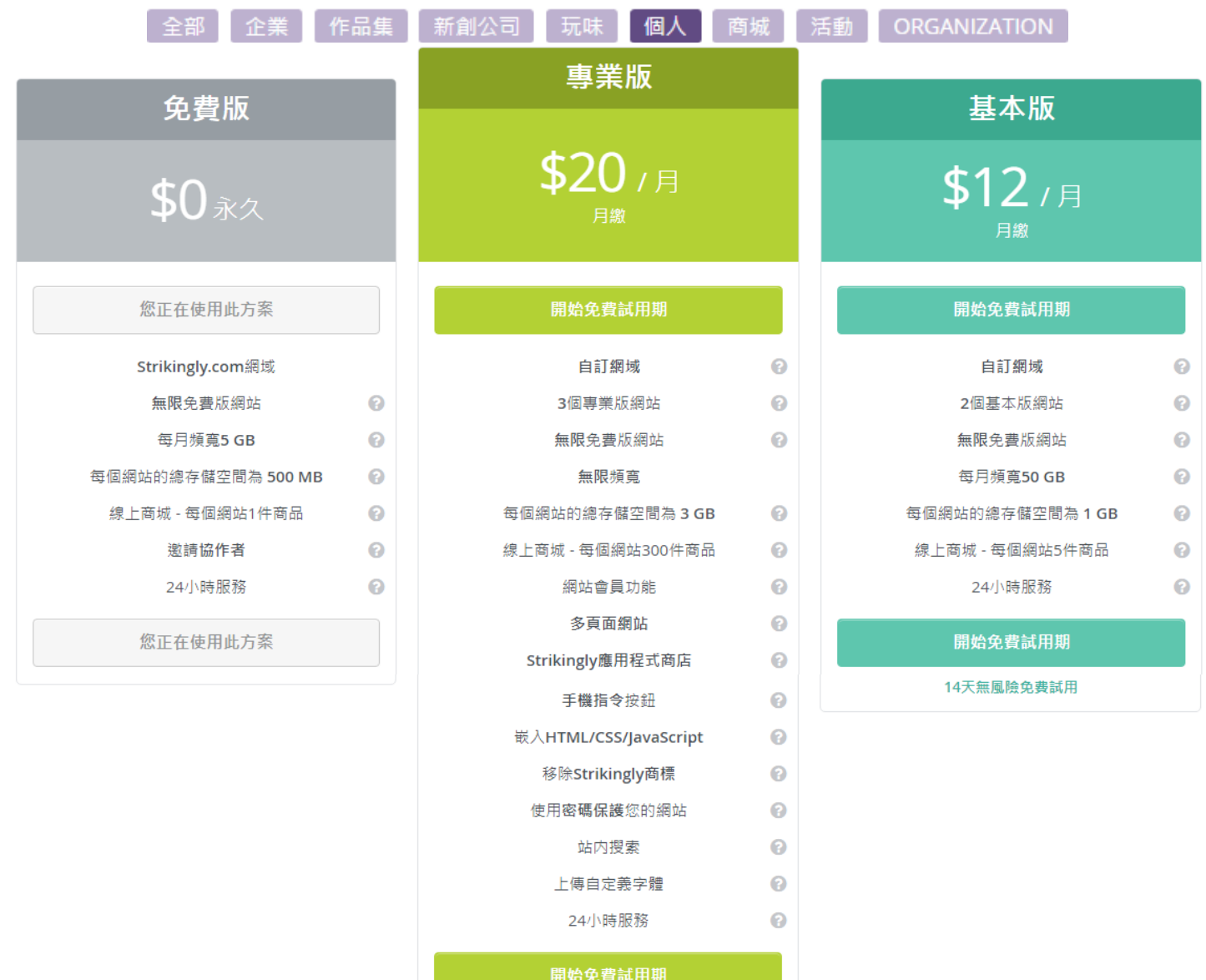

14天無風險免費試用

第 2 頁

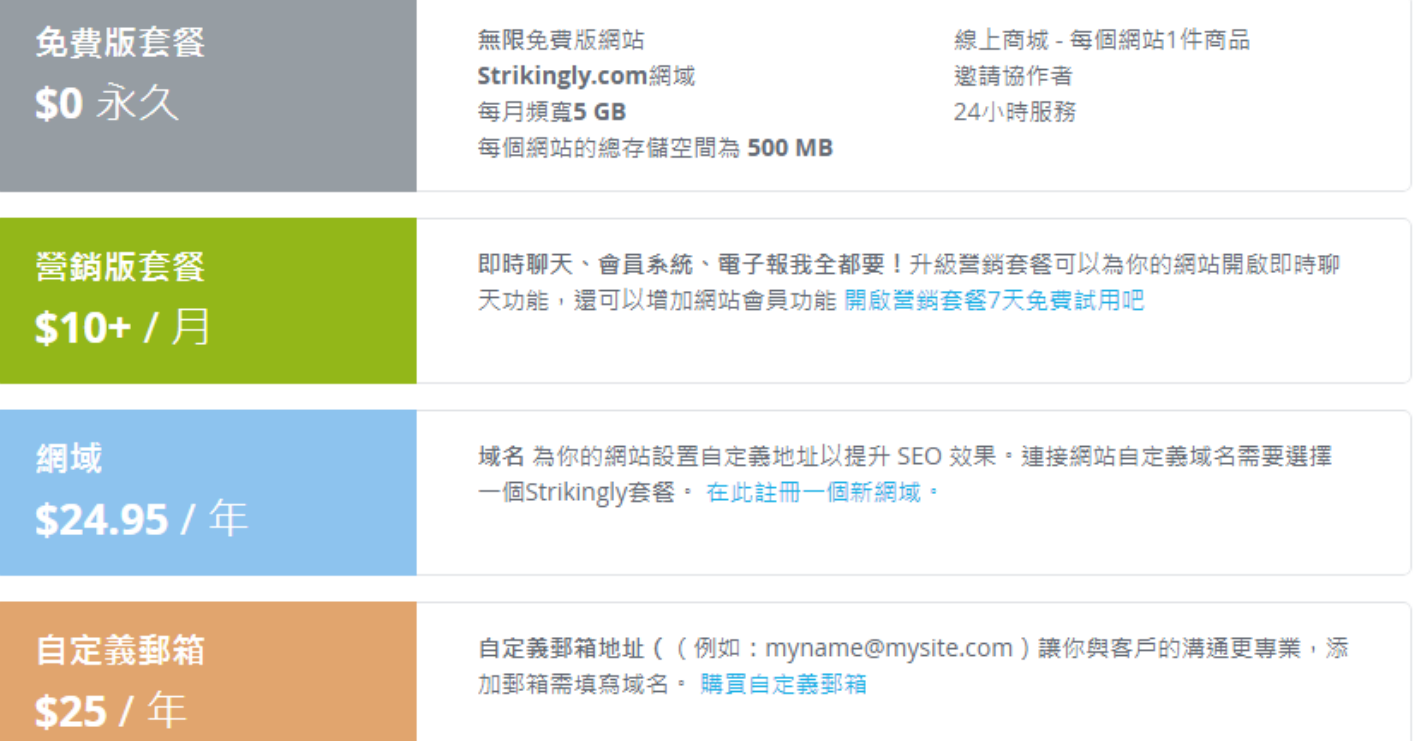

# **2.**申請帳戶

請輸入個人 名字 / 電子信箱 / 自設一組密碼 · 點擊 <mark>馬上開始免費製作!</mark>

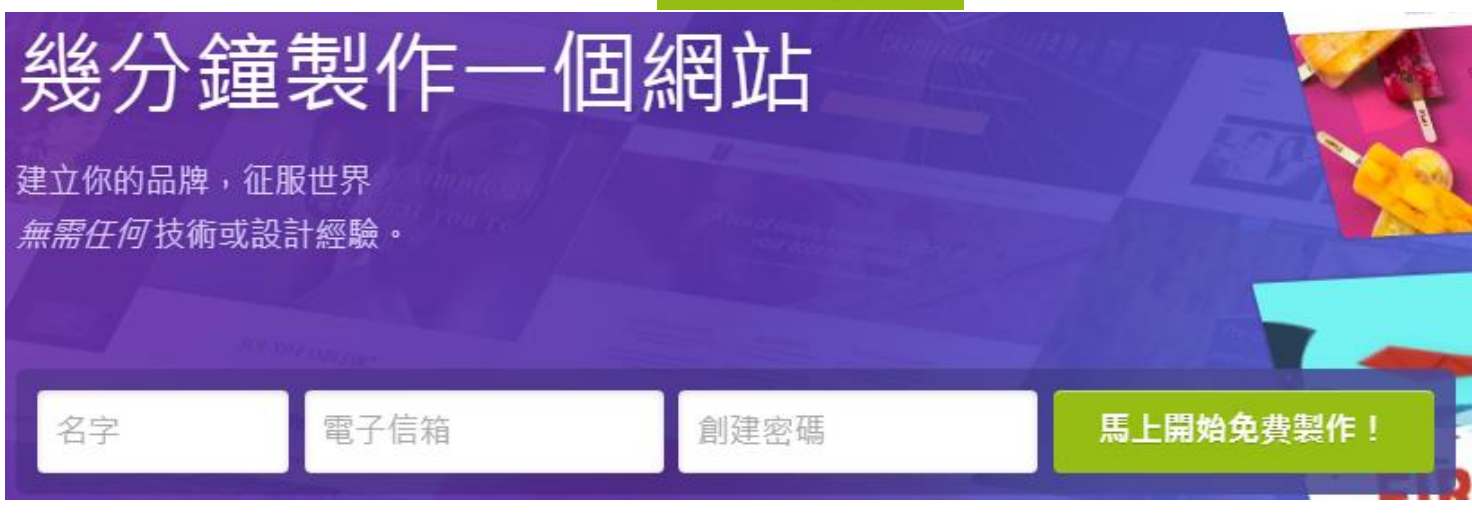

# **3.**登入

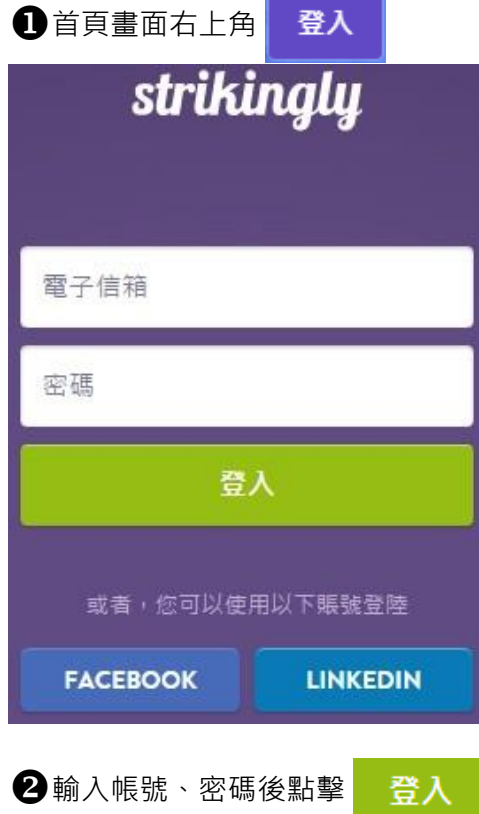

# **3.**新增網站

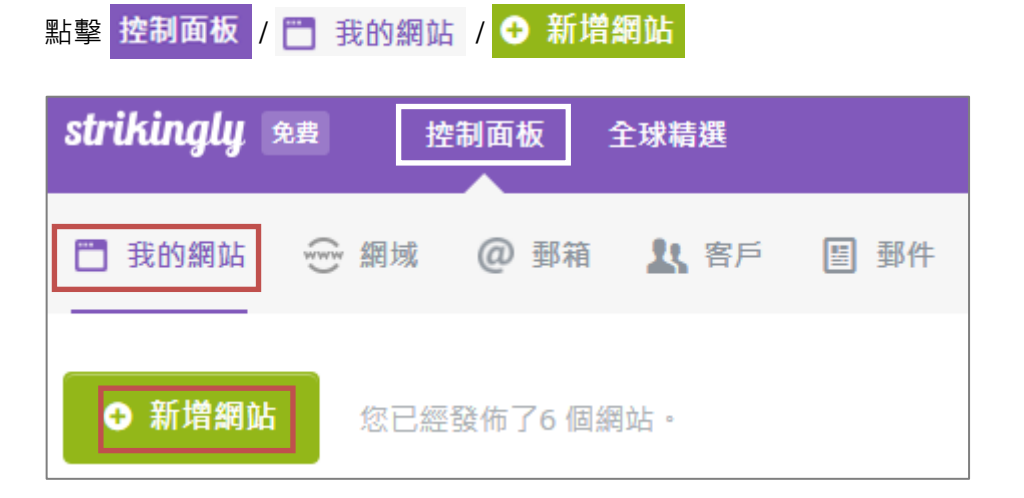

### **4.**選取模板

### 選取一款模板後,即可馬上開始!

不用擔心,你可以隨時更改模板,在任何模板上添加一個商店或博客

全部 胃商城 配企業 《創業公司 》創意 上個人 《部落格

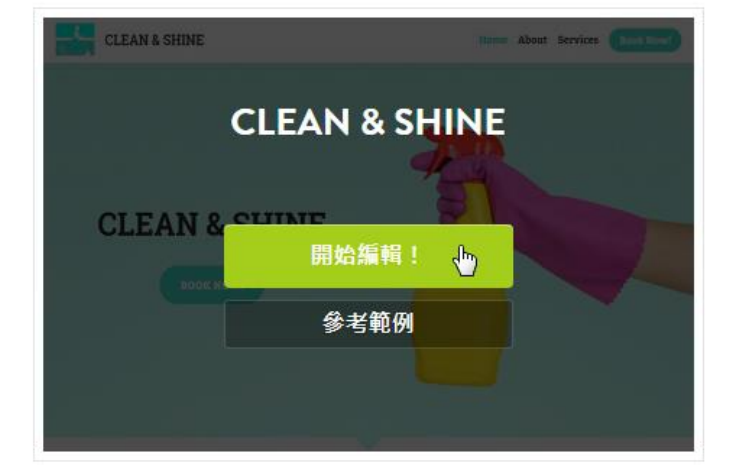

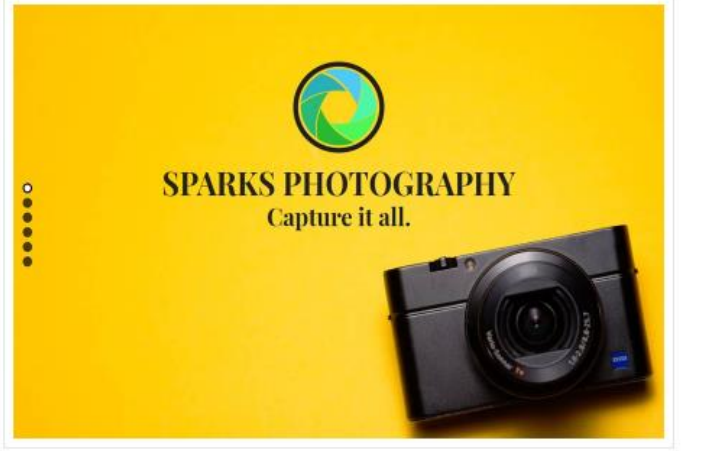

# **5.**開始編輯

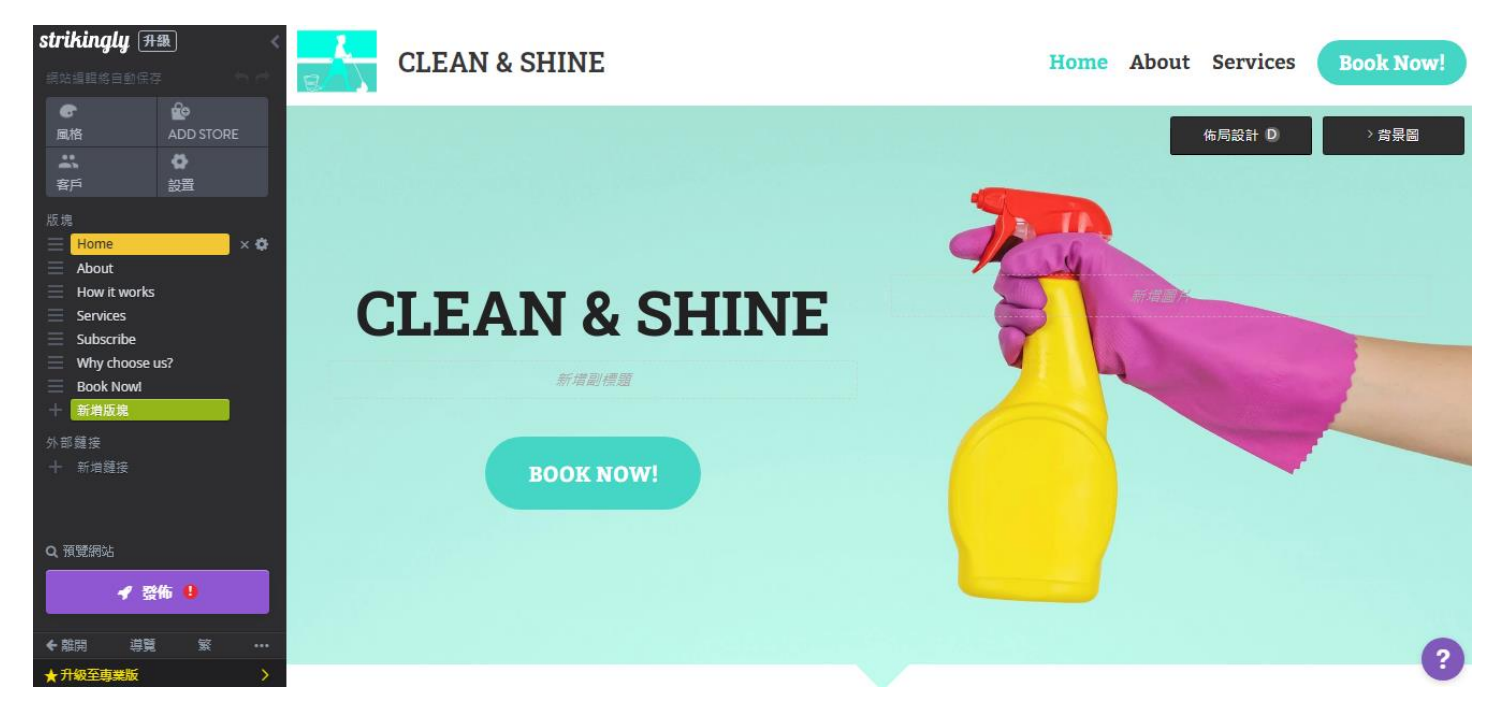

# **6.**功能簡介

刪除版塊

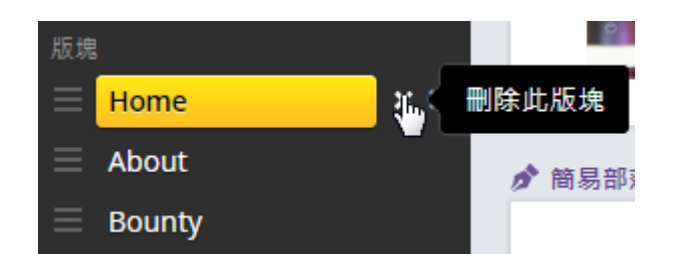

### 2新增版塊

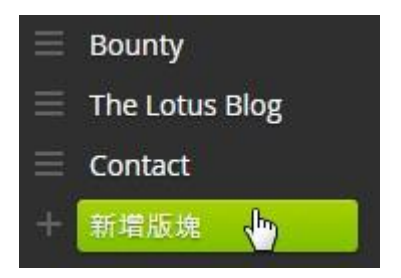

### 8版塊種類

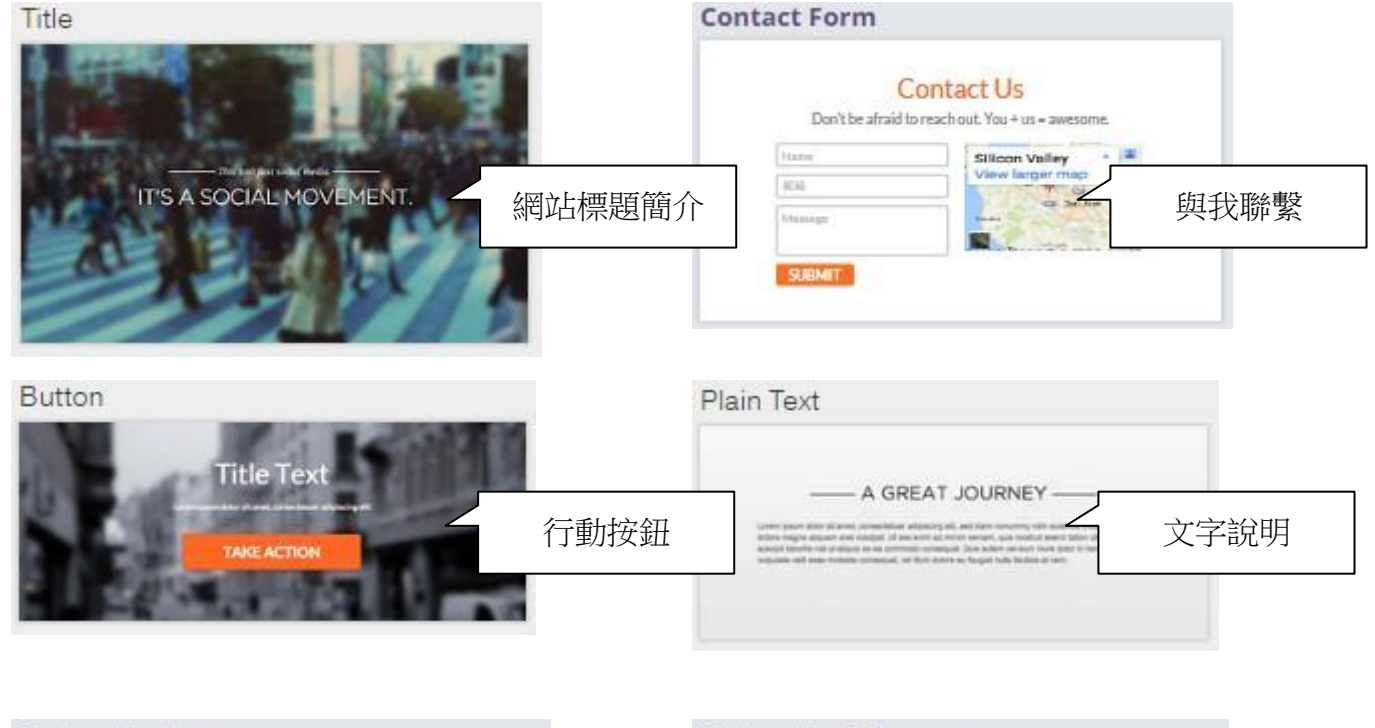

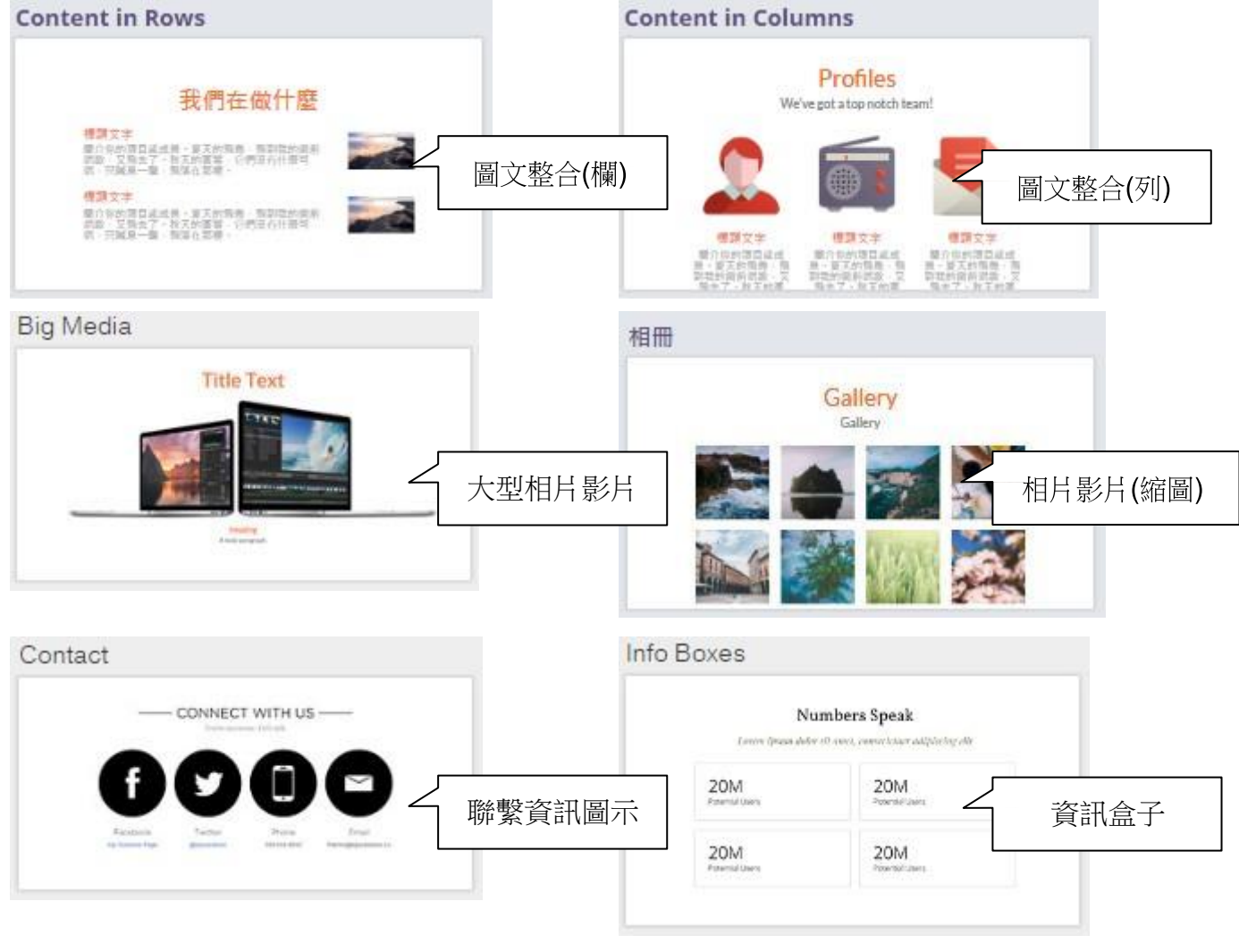

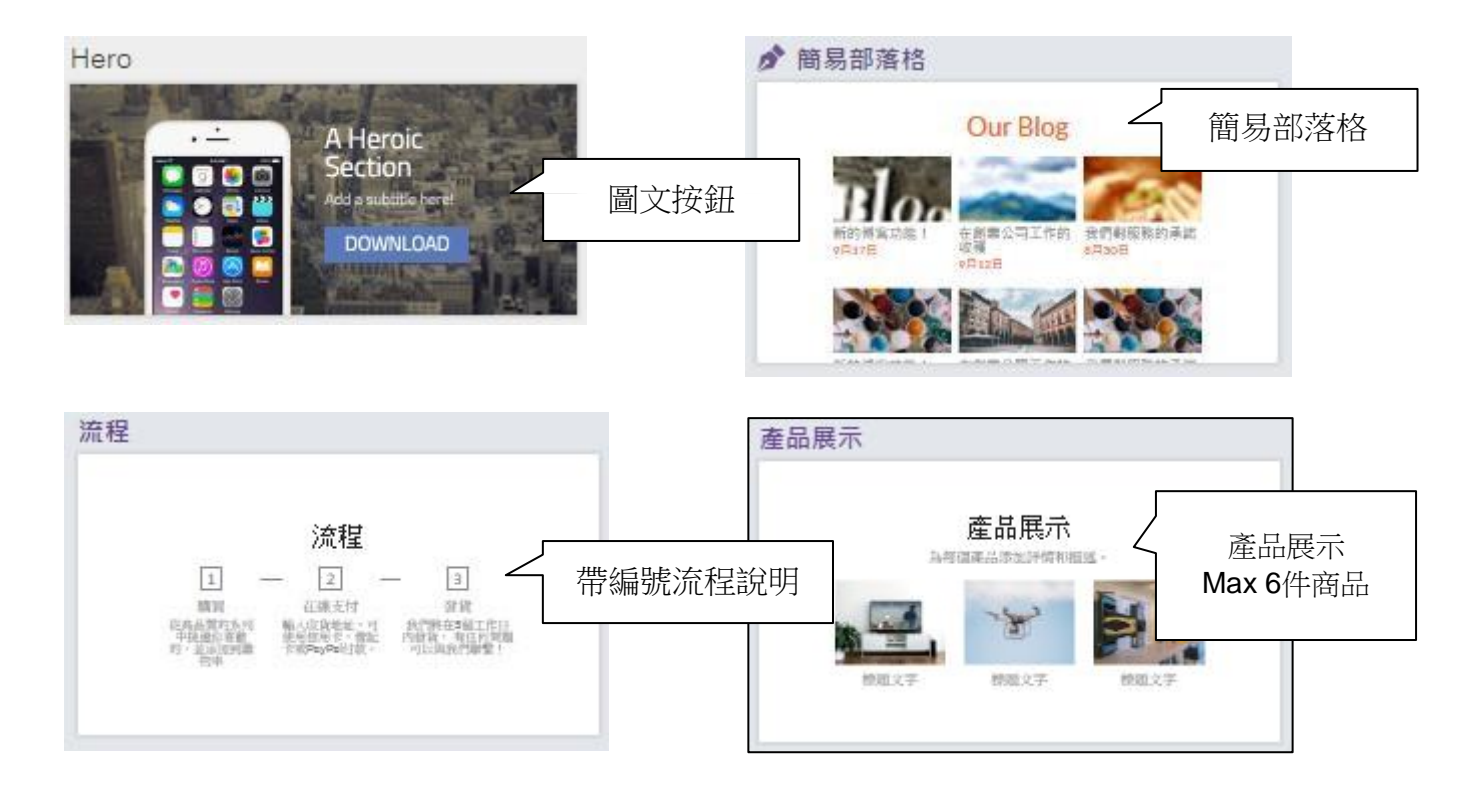

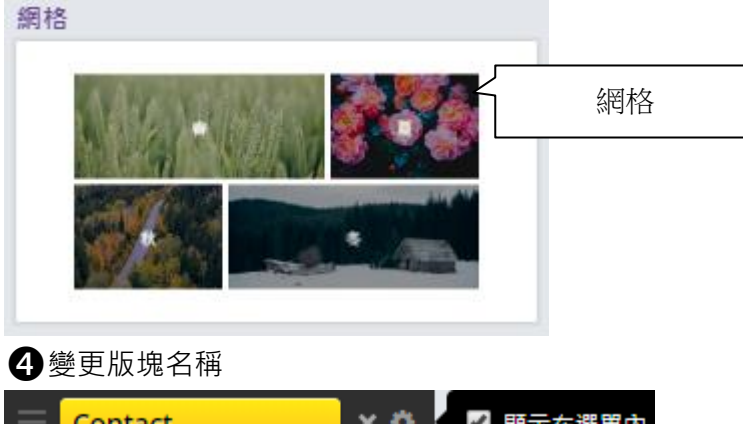

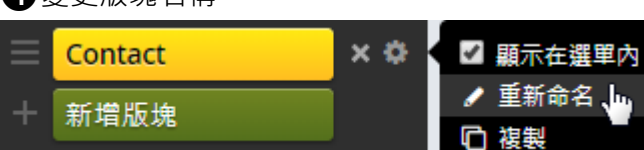

#### 變更版塊順序

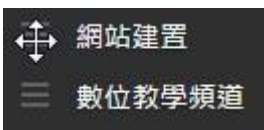

### 隨時保存

網站預設會在您變更網頁資料時立即自動保存

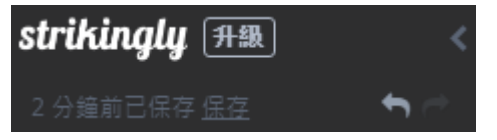

# **7.**版塊內容設定

文字模式:

### B *I* U : E · E ± = E A · 0 0 · T ···

# **Clean Home. Professional Expert house cleaning ser**

2按鈕模式:

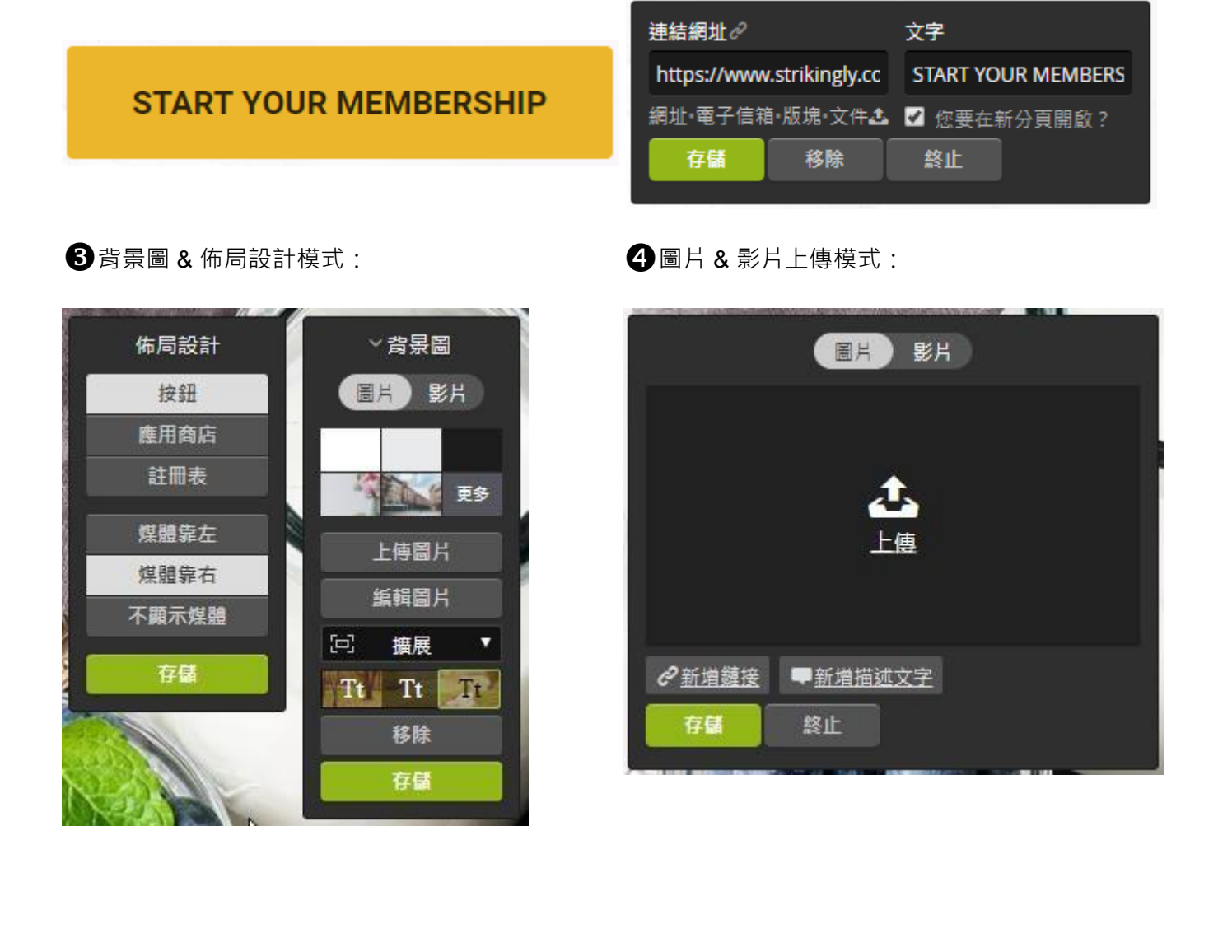

### 上傳圖片 (Max 500MB容量)

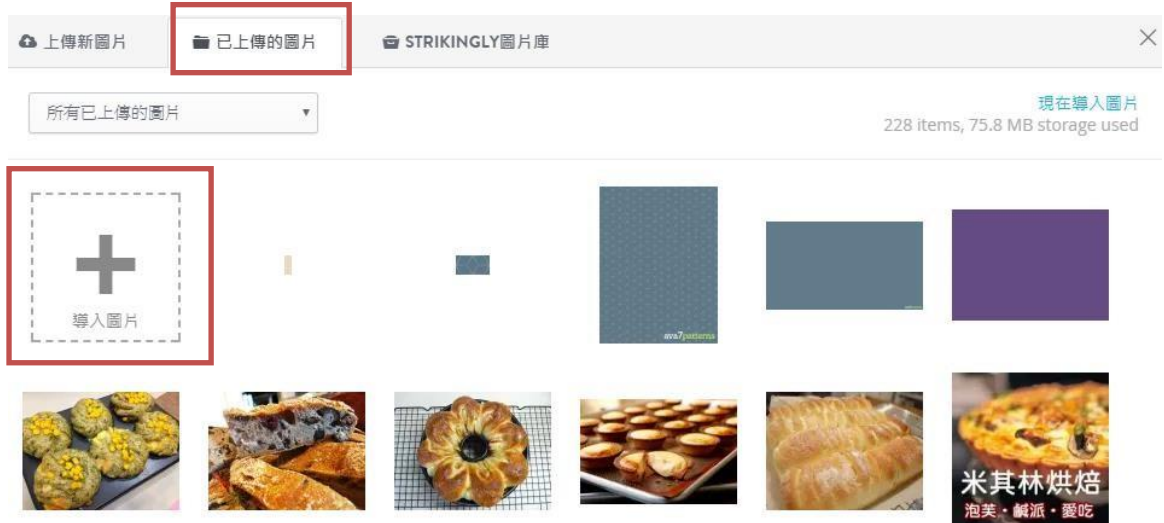

### 使用圖庫

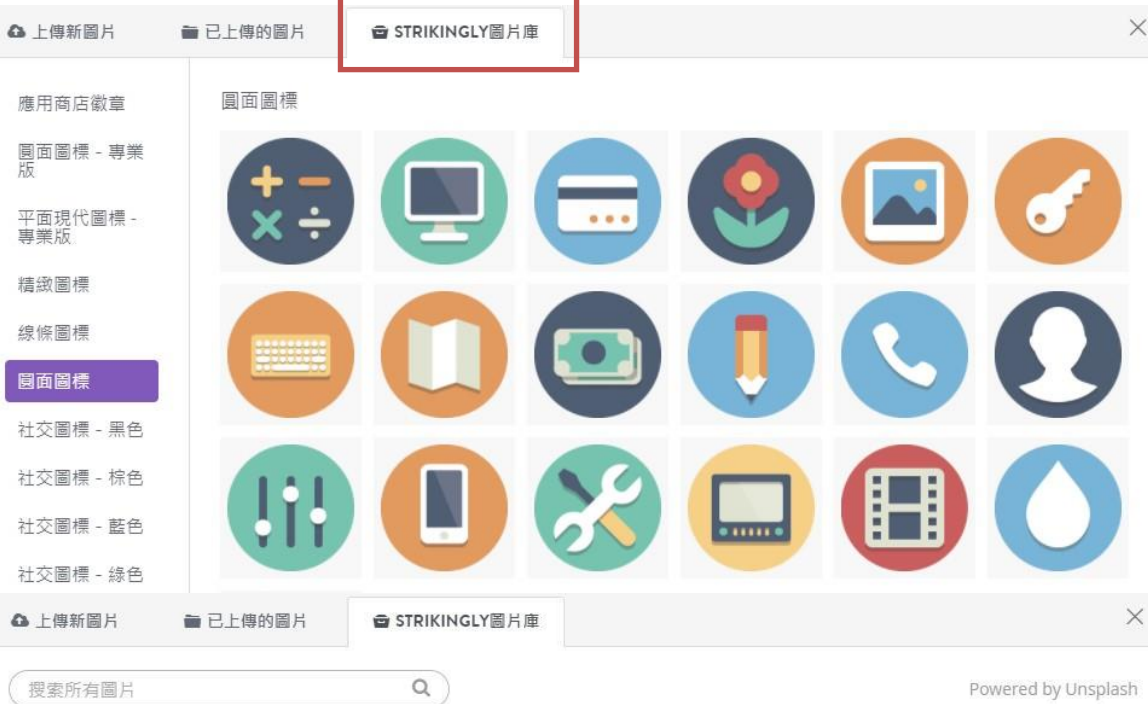

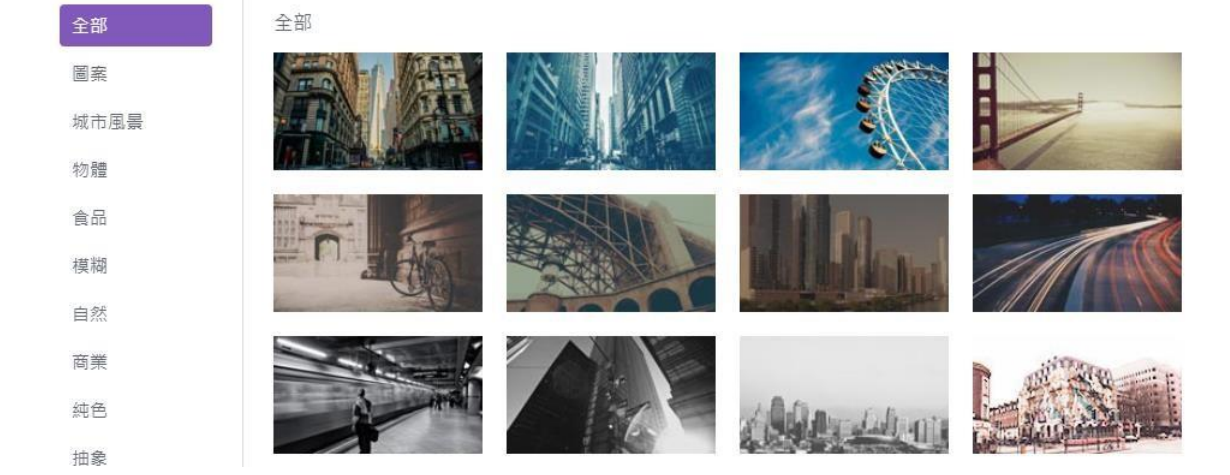

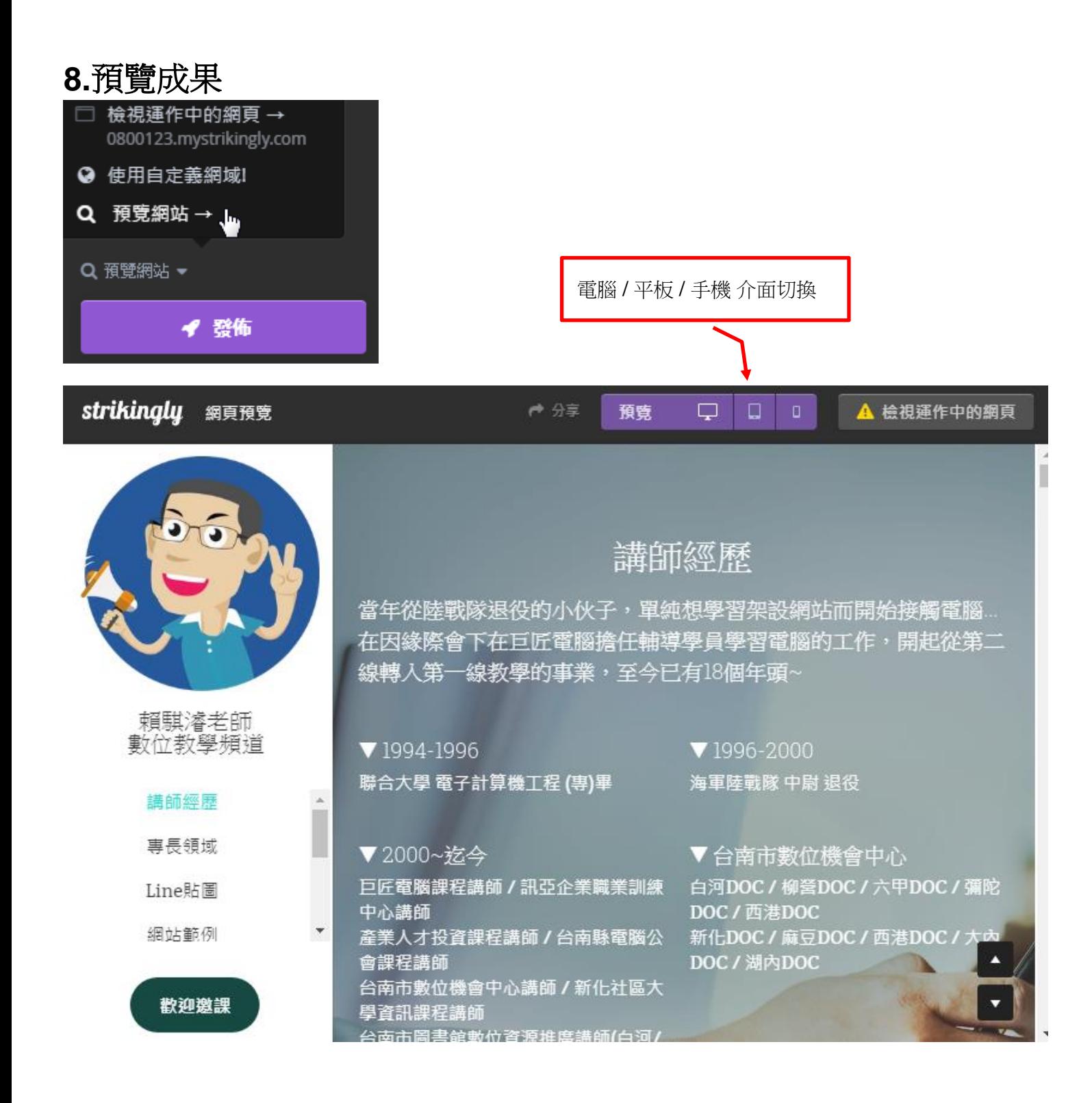

# **9.**網站設定

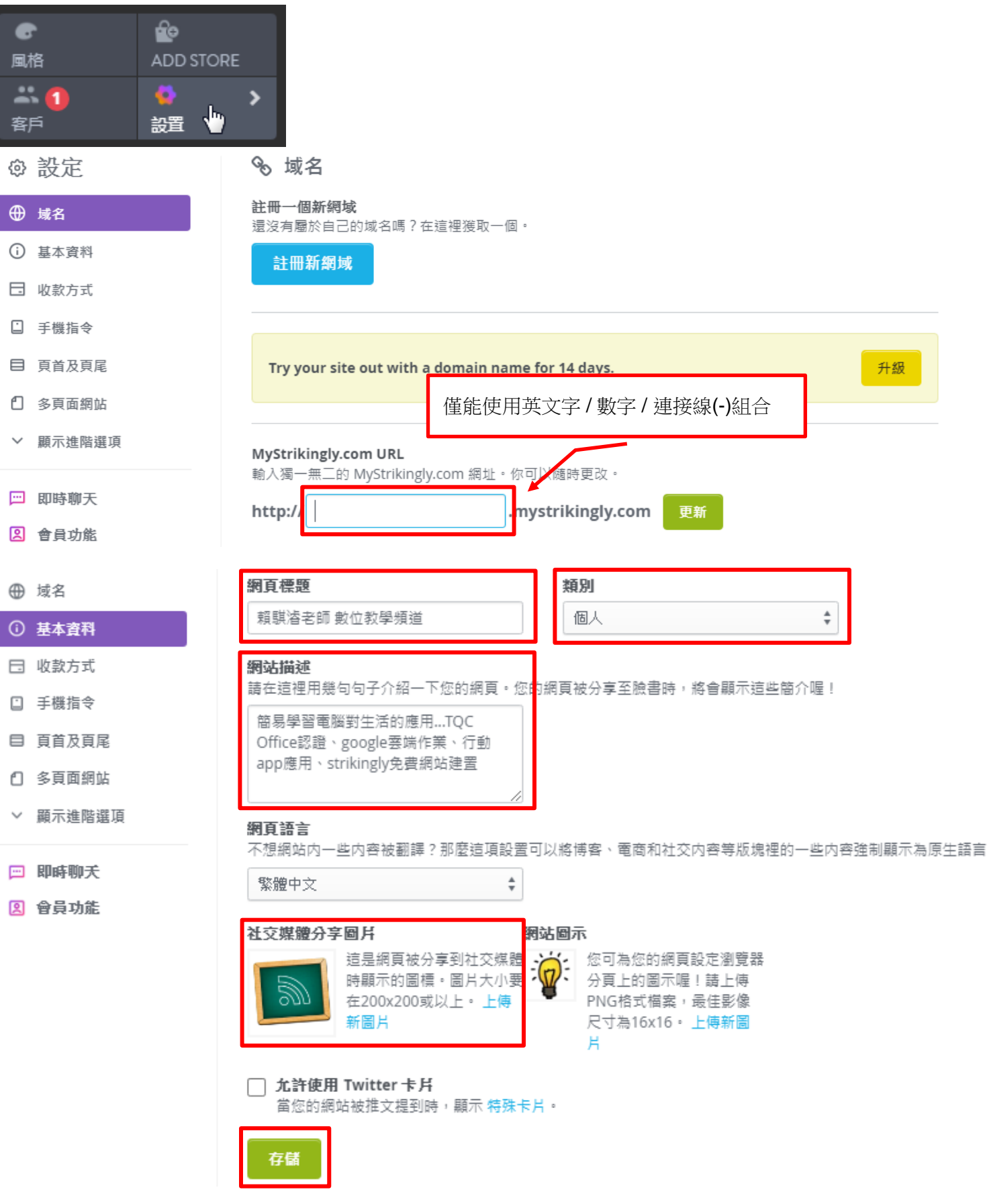

### 社群分享畫面:

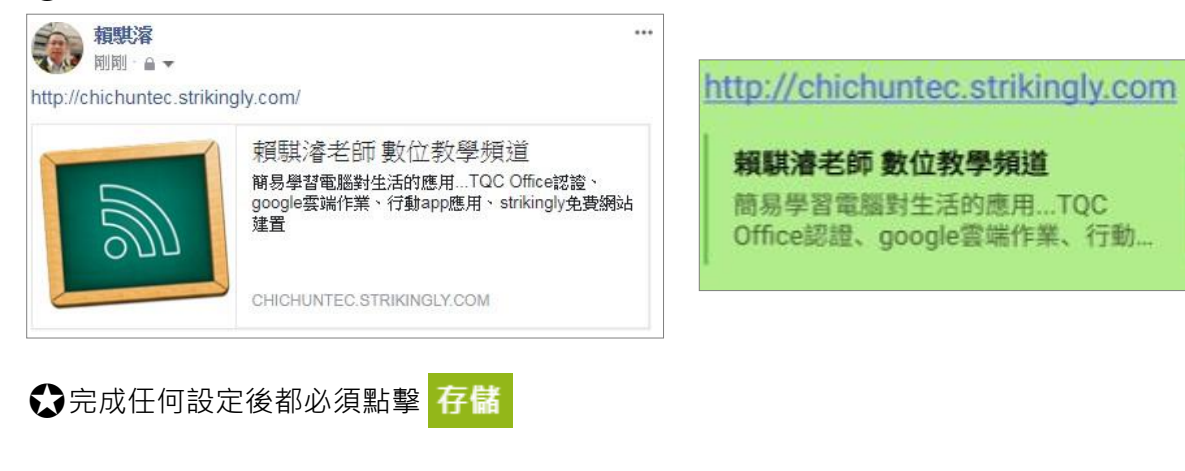

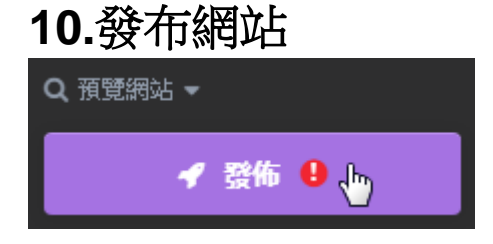

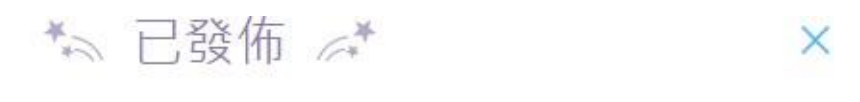

你發布的網址是:

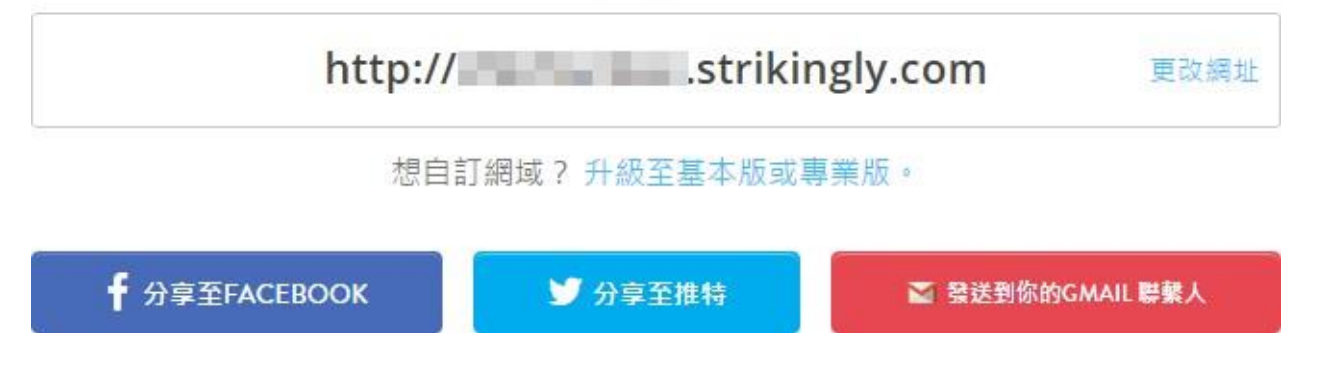

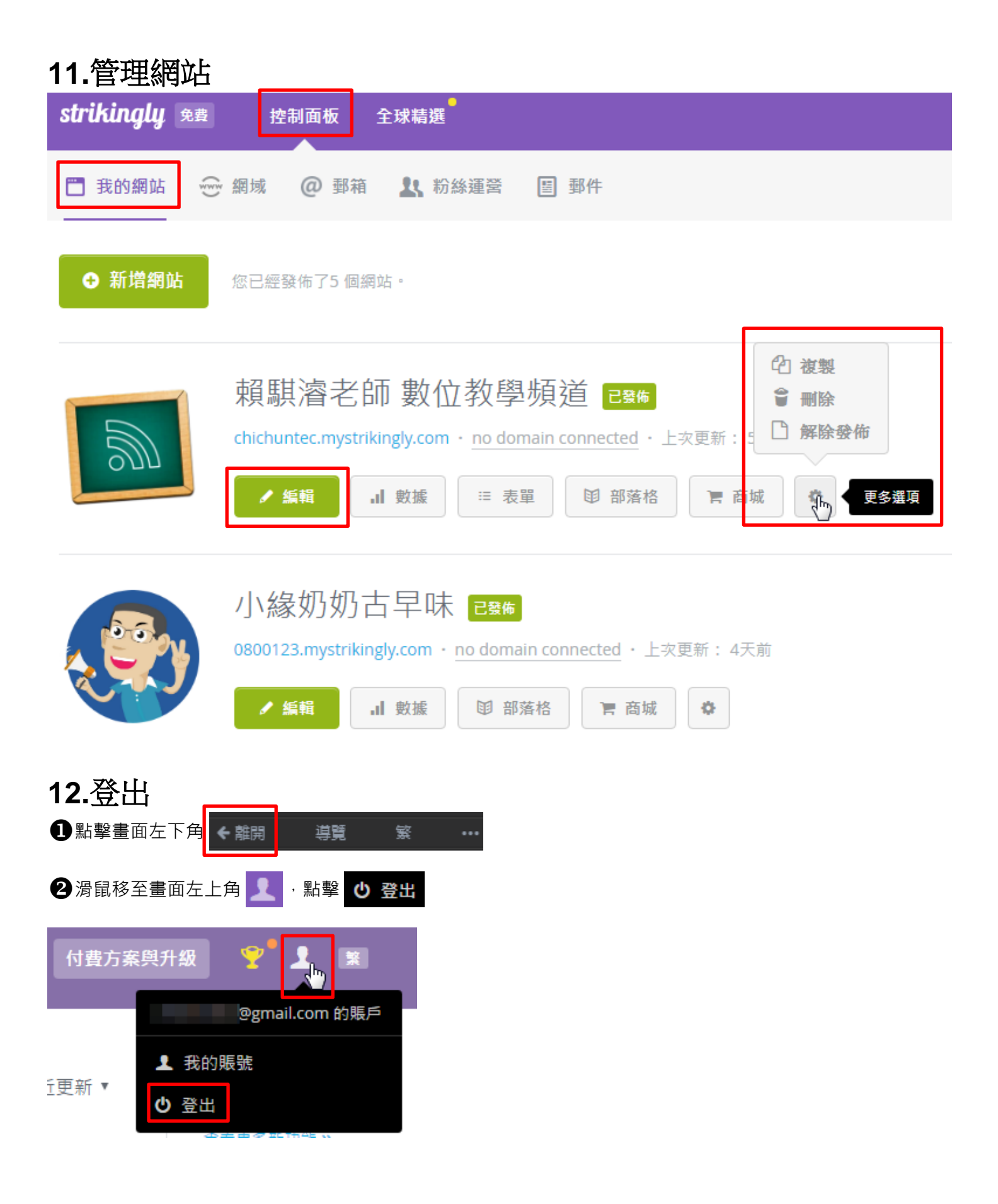

### **13.** 連結語法

- 
- ○電子郵件:mailto:電子郵件 例:mailto:123@gmail.com
- ○板塊標籤:#2 → インスコンスコンスコントン 輸入#2即可連結該網頁第2板塊
- ●撥打電話:tel:電話號碼 例:tel:0937123456 或 tel:06123456
	-
- ●網址連結: http://yourwebsite.com (適用表單/地圖/網站...等具有完整網址資料皆可)
	-

## **14. google** 網站管理員

**1**點選 設置 / 顯示進階選項 / 服務 / 2 如何核實網站地圖, 并且提交至Google ? (如下圖)

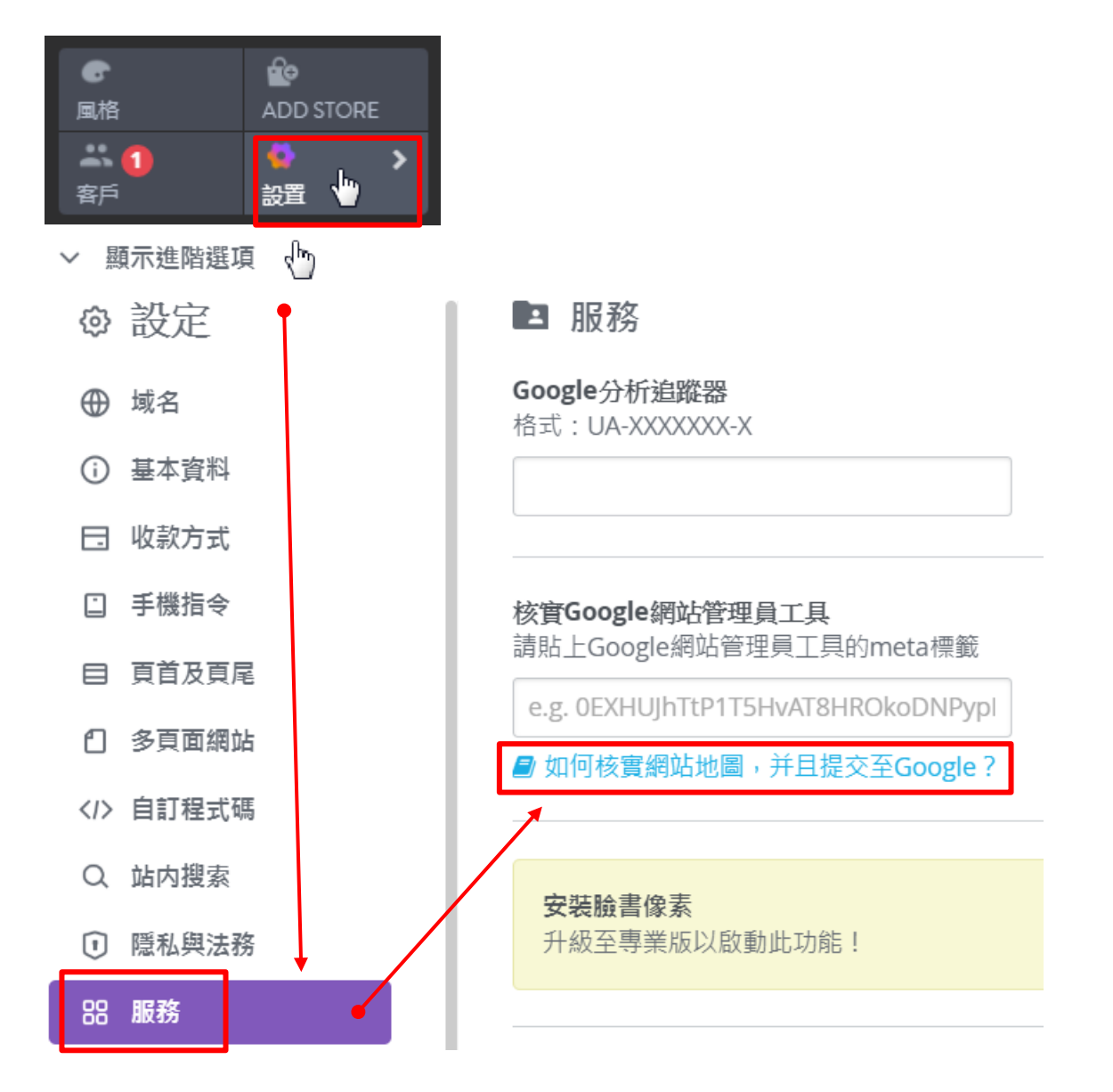

#### 2 點選 Google's Search Console (如下圖)

**Strikingly Developer** June 25, 2020 12:25

How do I verify Webmaster Tools and submit a sitemap to Google?

Verifying your site with Google's Search Console give you access to all kinds of cool stuff, and lets you submit a sitemap to improve your SEO!

Here's how to do it.

**Verifying your site** 

1. Go to Google's Search Console and login using your Google account. (You can create one if you don't yet have one.)

8輸入網站網址,並點選 繼續 (如下圖)

# 歡迎使用 Google Search Console

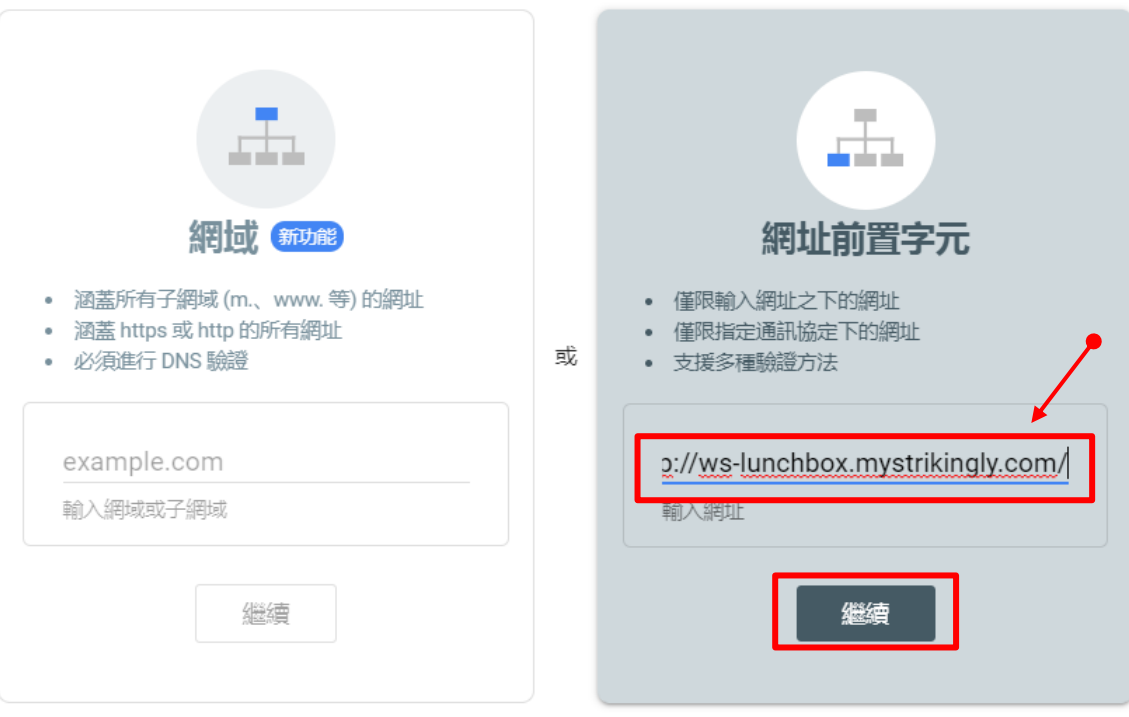

選取資源類型即可開始操作

### 4 點選 HTML 檔案 / HTML 標記 / 複製

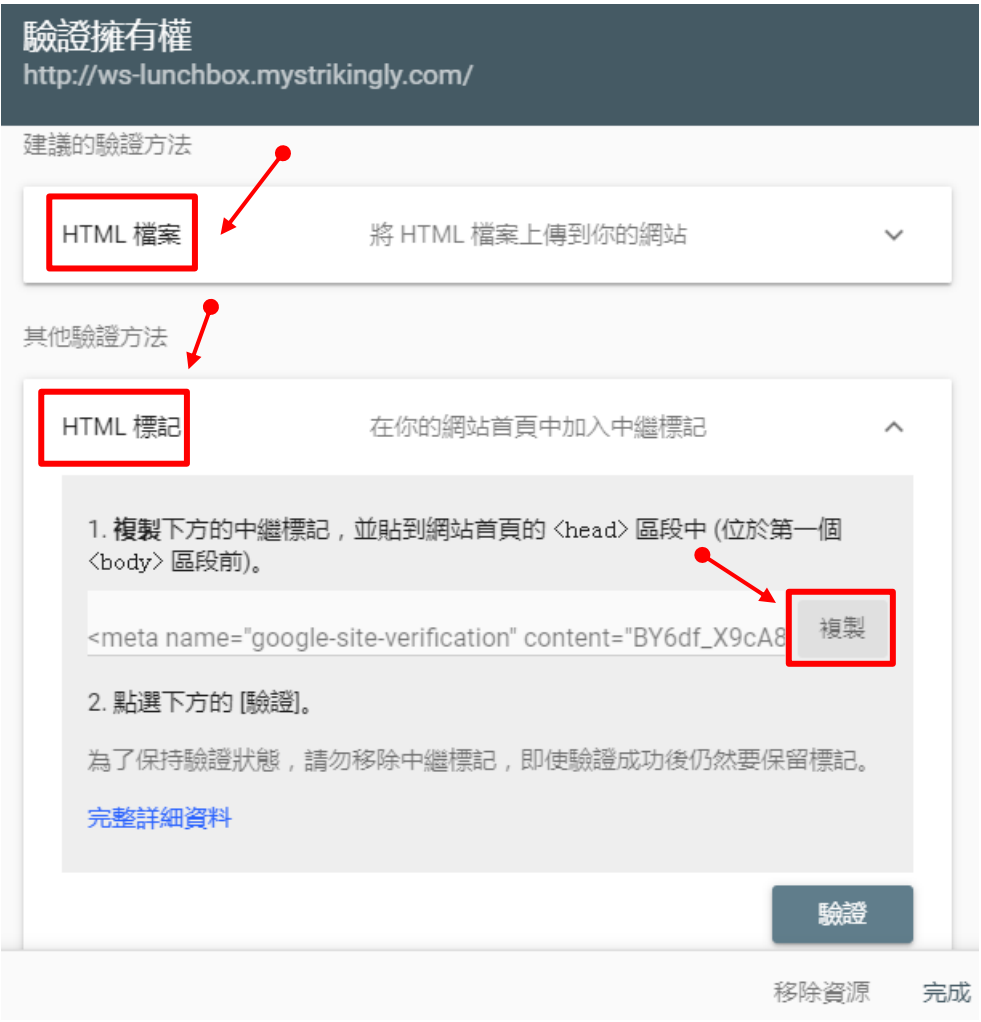

**⑤**返回您的Strikingly網站,在 核實Google網站管理員工具 下方空格處 Ctrl+V 貼上,點選 存儲 √

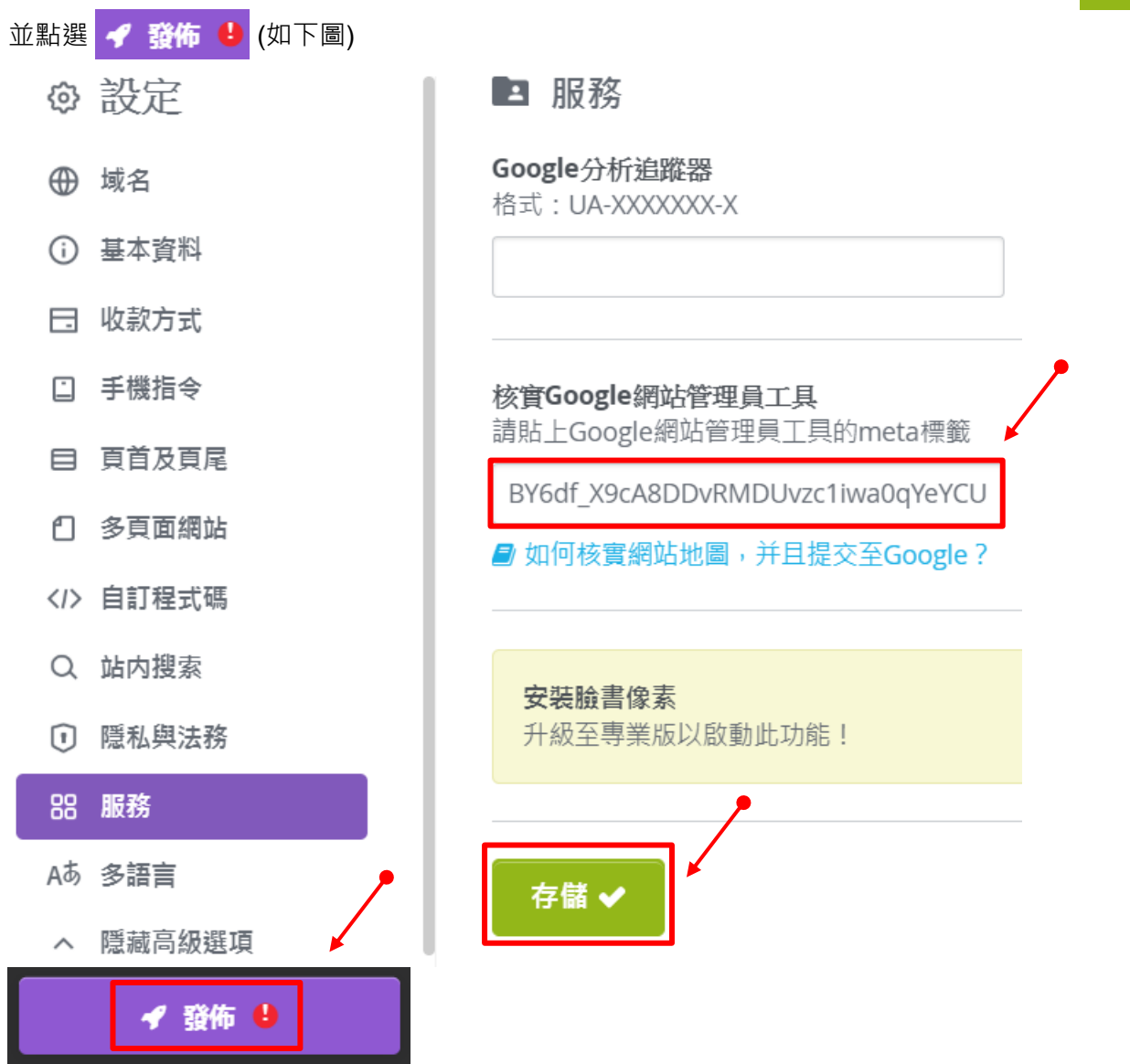

### **句**再次返回 Google's Search Console ,點選 驗證 ,完成擁有權驗證(如下圖)

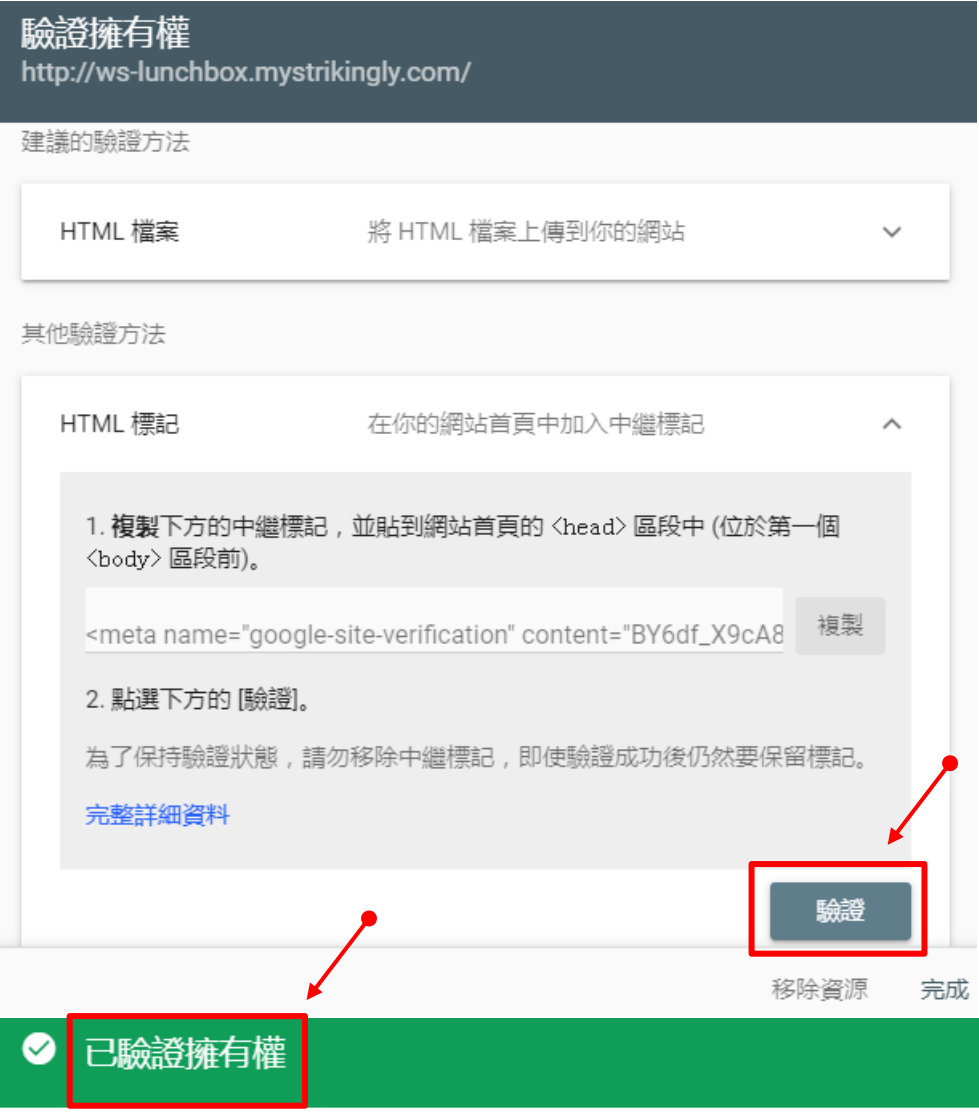

驗證方法: HTML 標記

為了保持驗證狀態,請勿移除網站首頁的中繼標記。為避免驗證失效,建議你在「設定 > 擁有權驗證」中新增多種驗證方法。

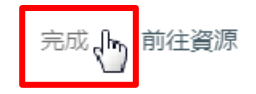